### VPN Tutorial (MacOSX)

The VPN (Virtual Private Network) allows encrypted access to the IT infrastructure of the Academy of Fine Arts Vienna over insecure networks such as a public WLAN. It is needed to connect to fileshares of the academy (e.g.: homeshare, share of your institute…). For detailed information on how to connect to a servershare please visit: http://zid.akbild.ac.at/Portal/Services To establish an encrypted tunnel you need to install VPN-Software on your client.

### Download VPN-Software

The VPN-Software can be downloaded under http://vpn.akbild.ac.at For this, the user has to log in to the VPN Administration page with his campus credentials.

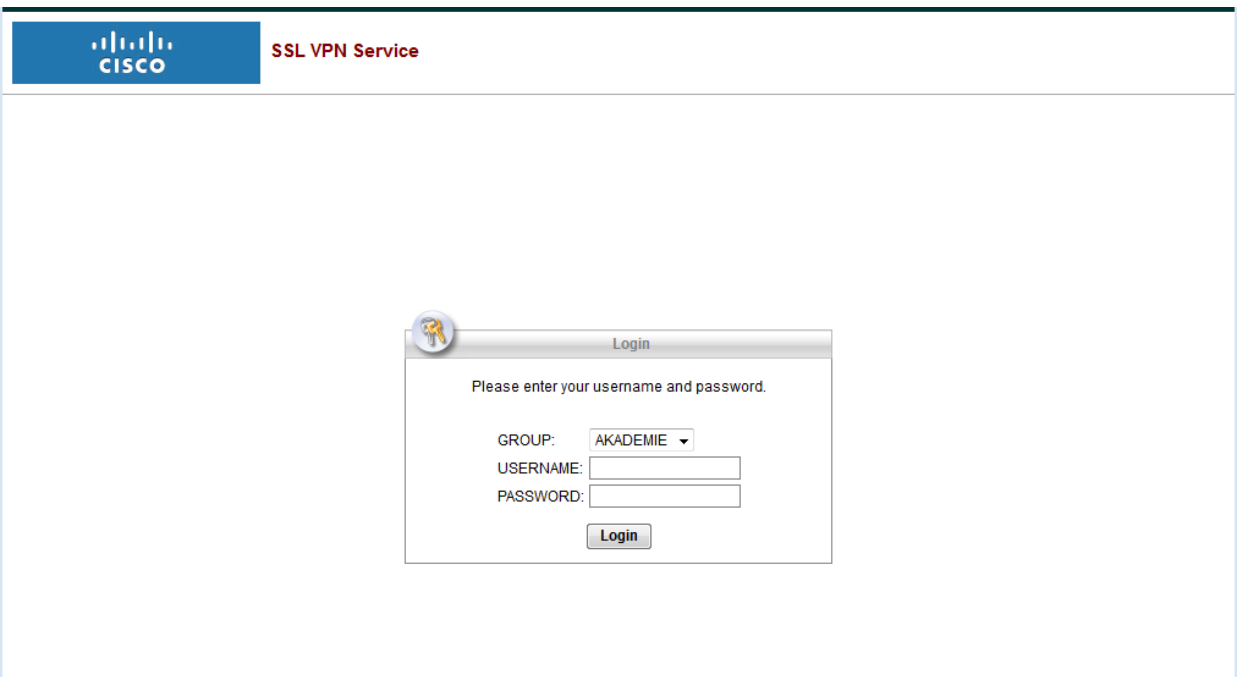

A window for manual installation will be displayed. By clicking on *AnyConnect VPN* you can download the software.

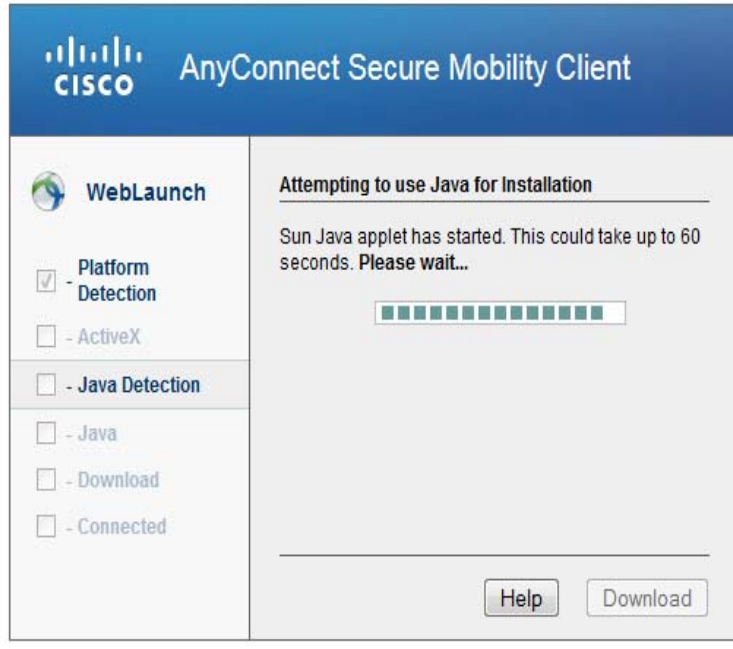

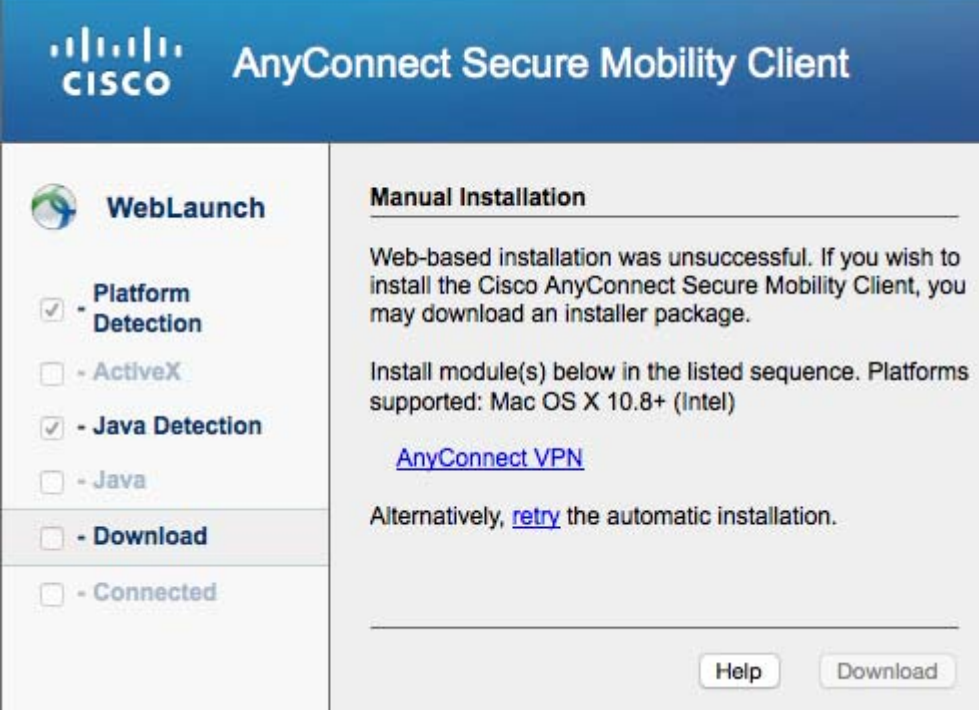

### Installation VPN Software

*Notice***:** You must have administrator rights on the computer to be able to perform the installation.

Run the downloaded file (located in the download folder).

Click "*Next*" in the Setup Wizard to get to the next installation step.

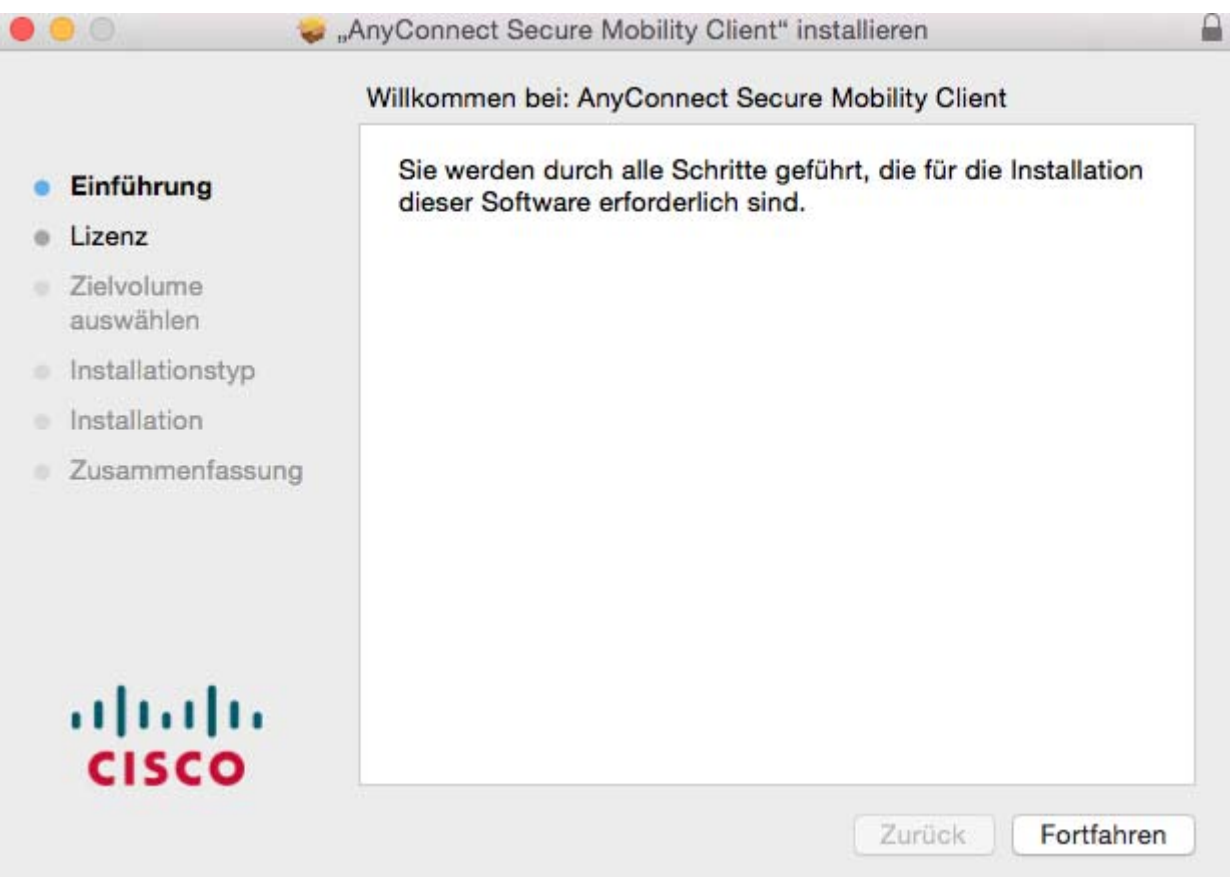

Click "*Next*" in the next windows and then "*Accept*" to accept the License Agreement.

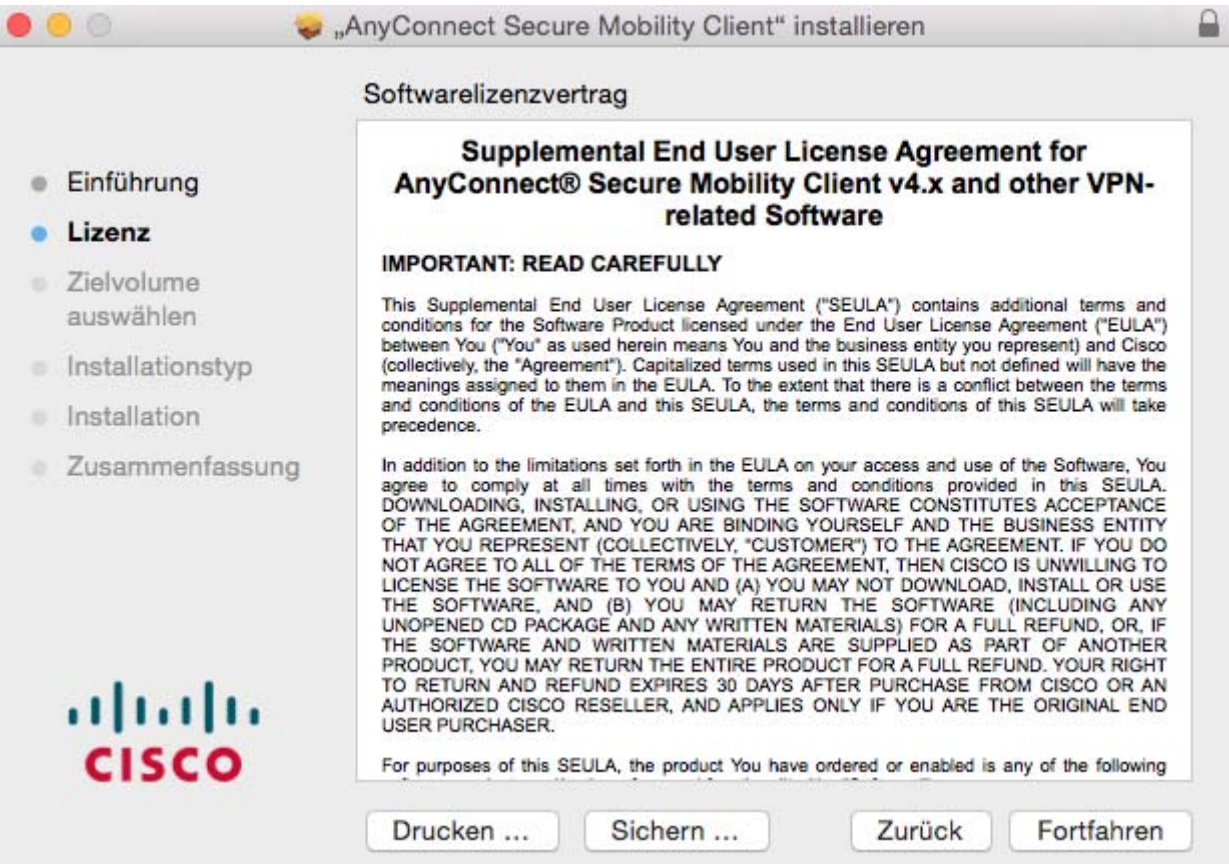

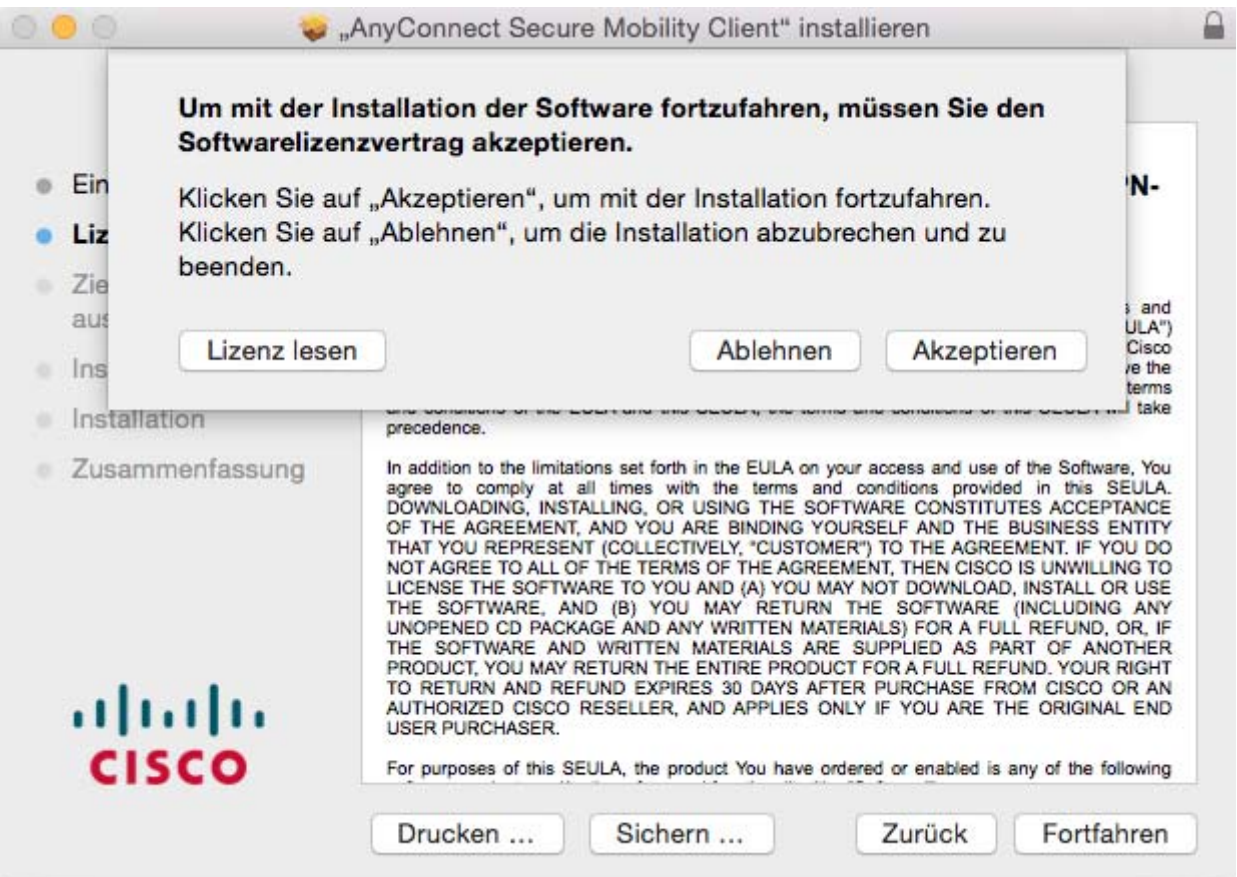

Then click "Install" to start the installation.

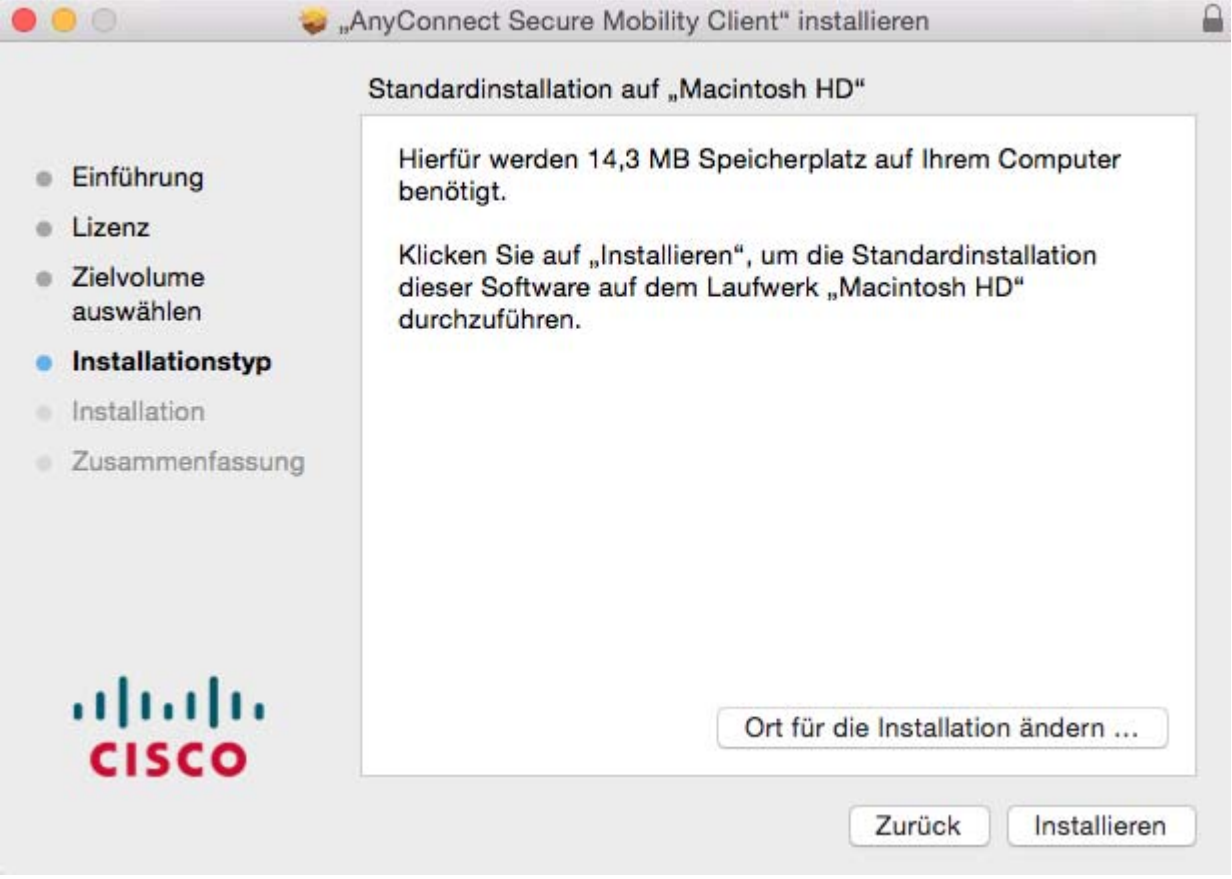

After a successful installation, the software can now be found via the spotlight search and is named "*Cisco AnyConnect Secure Mobility Client"*. Start the program, enter "*vpn.akbild.ac.at*" and click "*Connect*". Log in with your AkademieOnline user name and password.

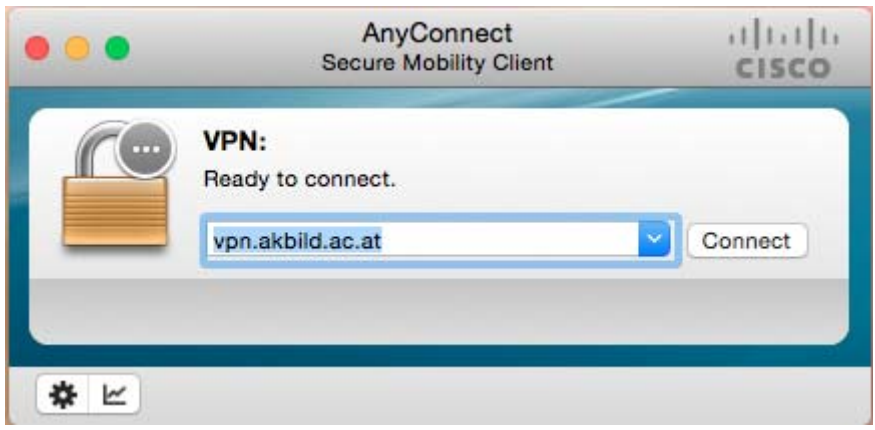

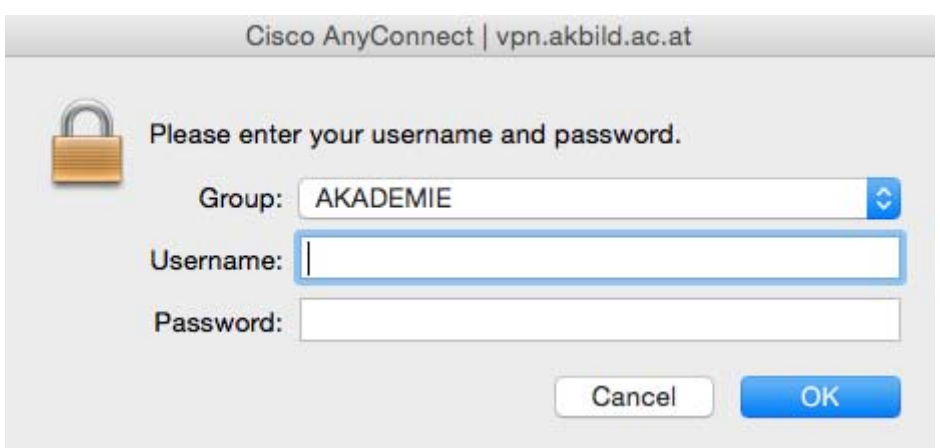

In order to disconnect, click the Cisco AnyConnect-symbol in the top right menu bar and then click "Disconnect".

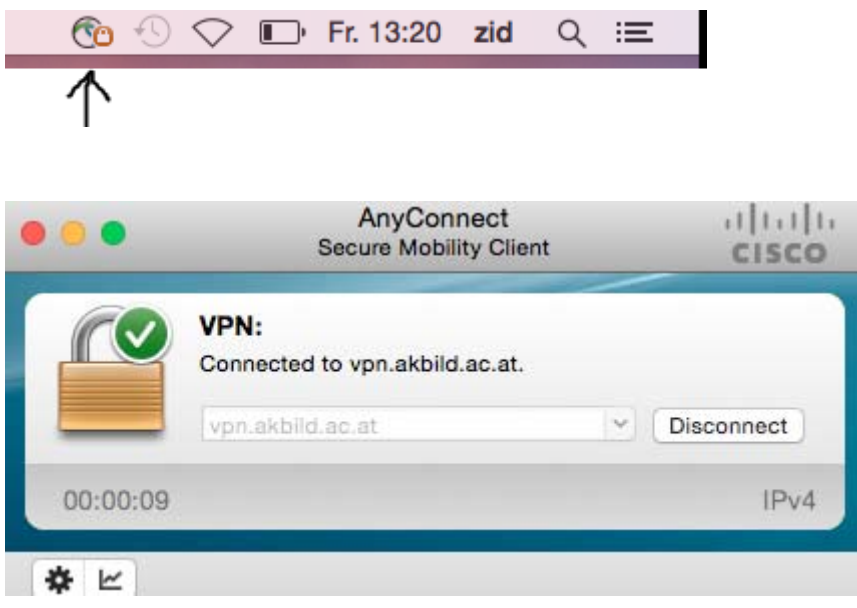